#### Find vejen frem VIA University College

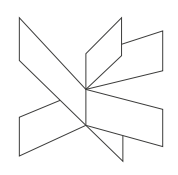

Dato: 15. oktober 2018

Ref.: Lene Jørgensen, VIA Bibliotekerne

# **Applied Science & Technology Source**

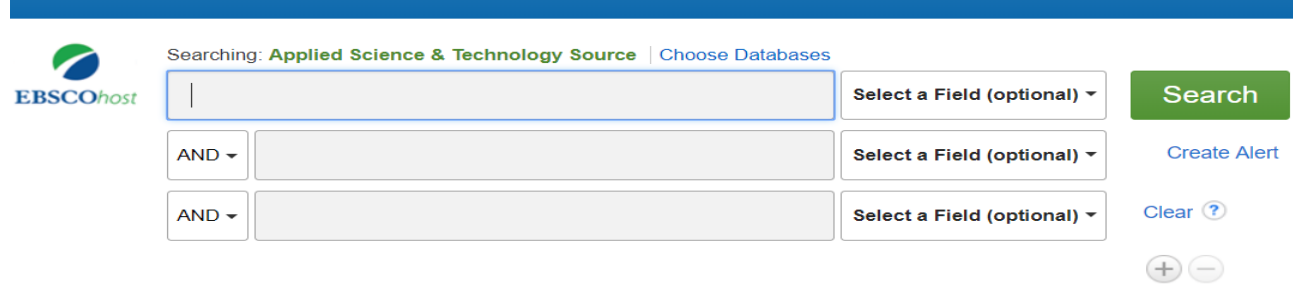

Basic Search Advanced Search Search History

#### **Publisher EBSCO**

#### **Contents**

It covers the subjects: Applied mathematics, Communication & Information Technology, Energy Resources & Research, Engineering Disciplines, Geology, Machinery, Metallurgy, Plastics, Robotics and much more.

#### **Extent**

It contains more than 1300 scientific journals in full text

**Type**

Bibliographic database

**Search language** English

**Geographical** International

#### **Document types**

Content covers from trade and industrial journals, professional and technical society journals, specialized subject periodicals, buyers' guides, directories, and conference proceedings

## **Truncation**

Is represented by an asterisk (**\***).

#### **Start your search here**

- 1. Enter your search terms in the first **Find** field on the Search screen
- 2. Choose the search field from the optional **Select a Field** drop-down list.
- 3. Repeat steps 1 and 2 for the second set of **Find** fields, if you want to search on more terms.
- 4. Select a Boolean operator (AND, OR, NOT) to combine the two **Find** field entries.
- 5. Select from the available Search Options:
	- a. **Search modes** Use specific search modes such as "Find all my search terms," or "SmartText Searching," or use search options that expand your search such as "Apply related words."
	- b. **Limit your results** such as Full Text or Publication type.

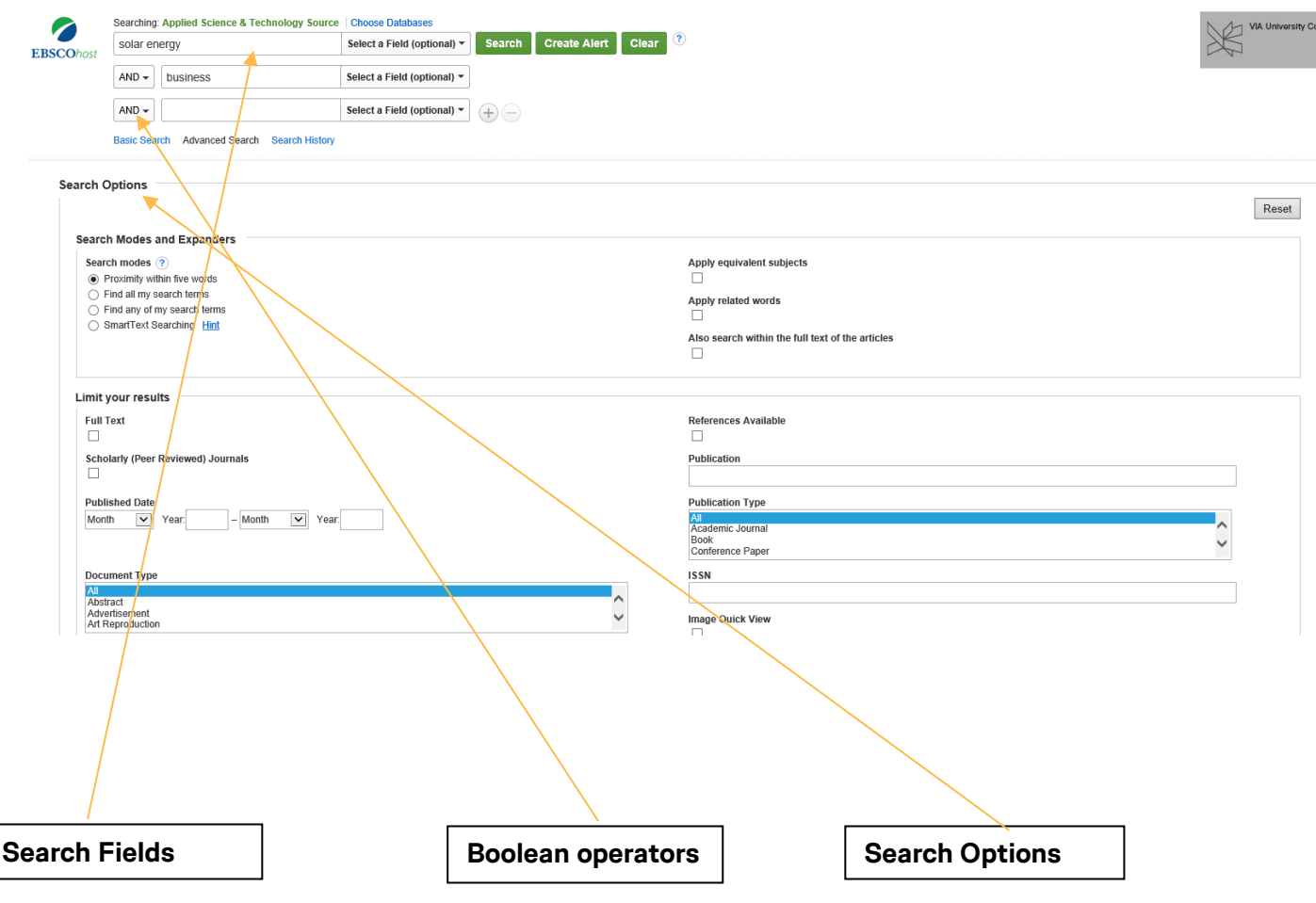

#### **How to refine results**

- 1. You can refine your results at the left on the page after searching.
- 2. The options in Refine Results are
	- a. **Full Text**  Click to limit results to articles with full text.
	- b. **Peer Reviewed –** Limits search results to articles from peer-reviewed journals. Peer-reviewed journals are publications that include only those articles that have been reviewed and/or qualified by a selected panel of acknowledged experts in the field of study covered by the journal.
	- c. **Date Published –** Use this option to search for articles within a specified date range.

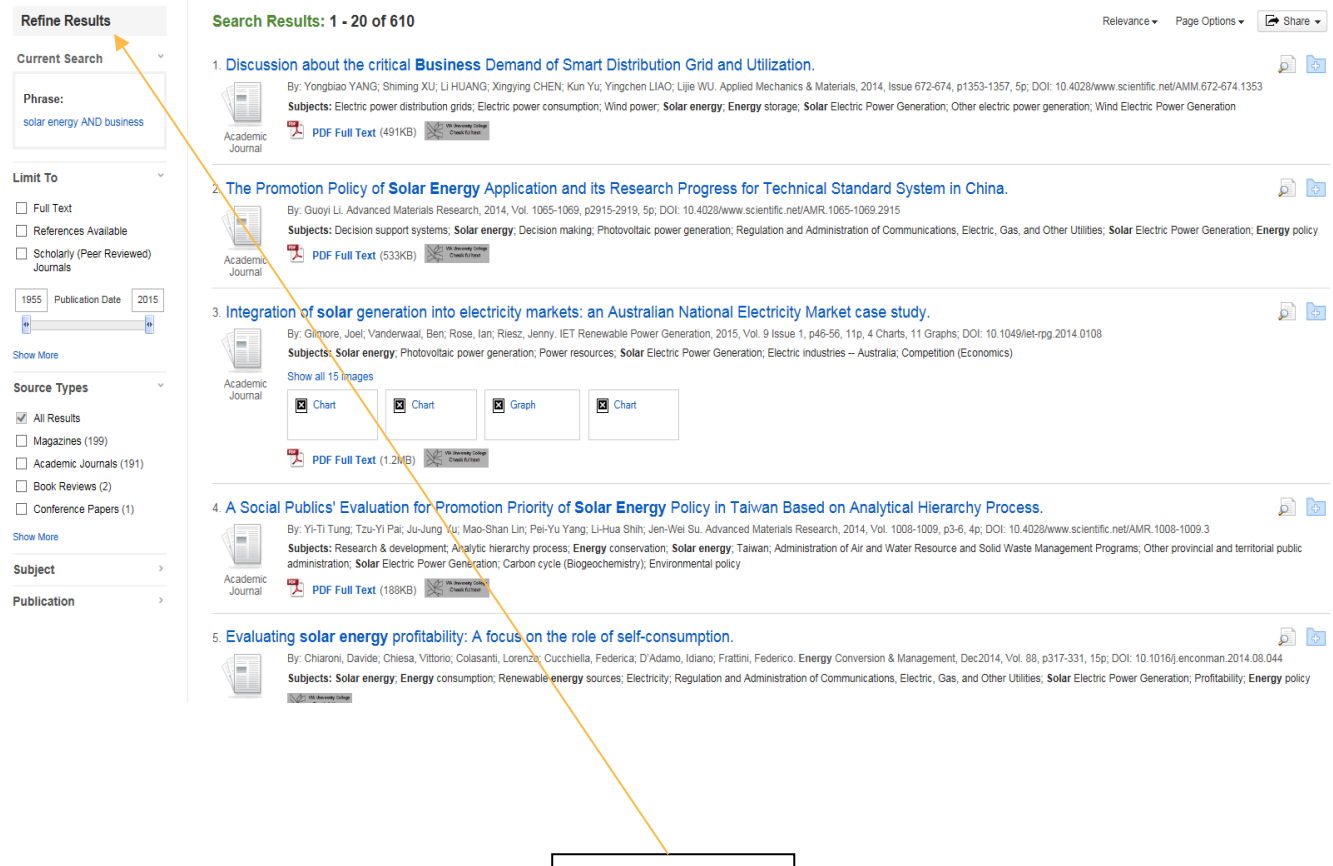

**Refine Results**

#### **Results List**

- 1. The articles that were found are displayed in the center of the Result List Screen
- 2. The **PDF Full Text** link takes you to a PDF version of the full text. The PDF will open in the Adobe Reader.
- 3. Click the **SHARE** link to view alerting, linking and bookmarking options.
- 4. To save an article to the Folder, click the Folder icon **to** to the right of the article title

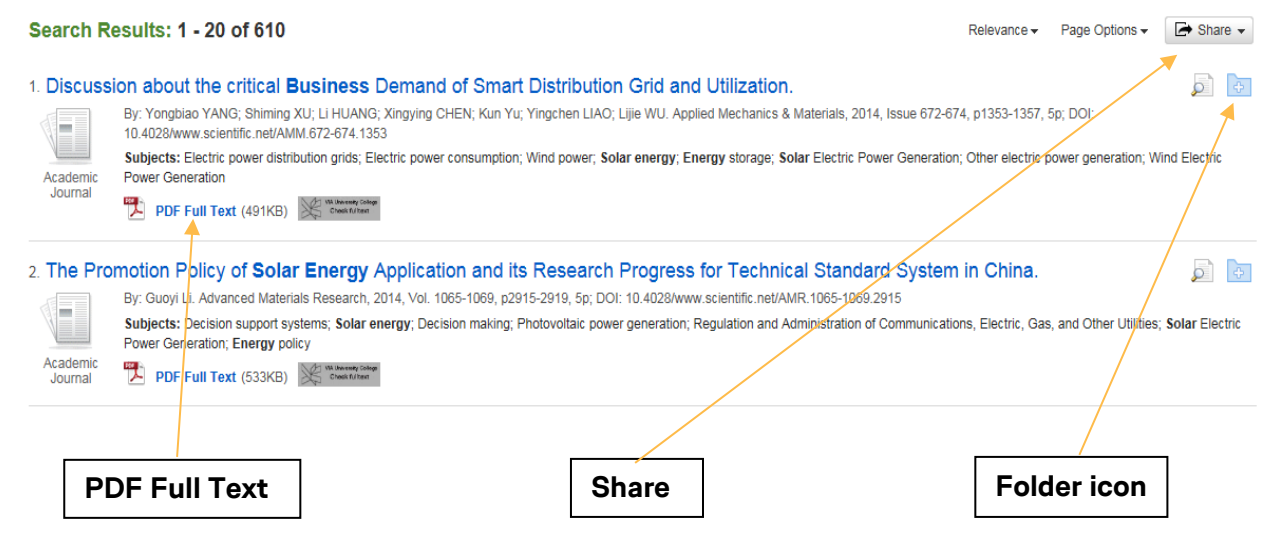

#### **Search History**

- 1. You can always see your Search History, where there are different options:
	- a. Change Boolean operator
	- b. Save Search/Alerts
	- c. Ect.

#### Search History/Alerts

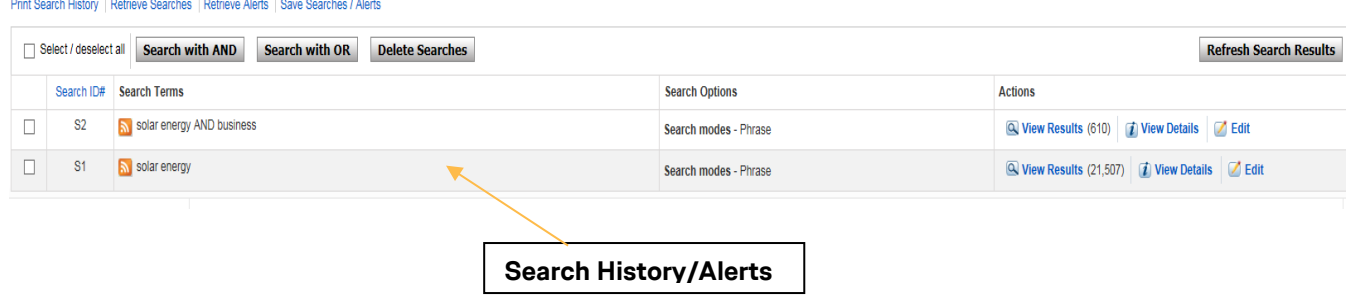

#### **Personal Account**

You can set up a *personal account* that you can use to save search results, persistent links to searches, saved searches, search alerts, journal alerts and web pages to your personal folder.

### **To set up a personal account:**

- 1. Click the **Sign In** in the top toolbar of the screen.
- 2. From the Sign In Screen, click the **Create a new Account** link.

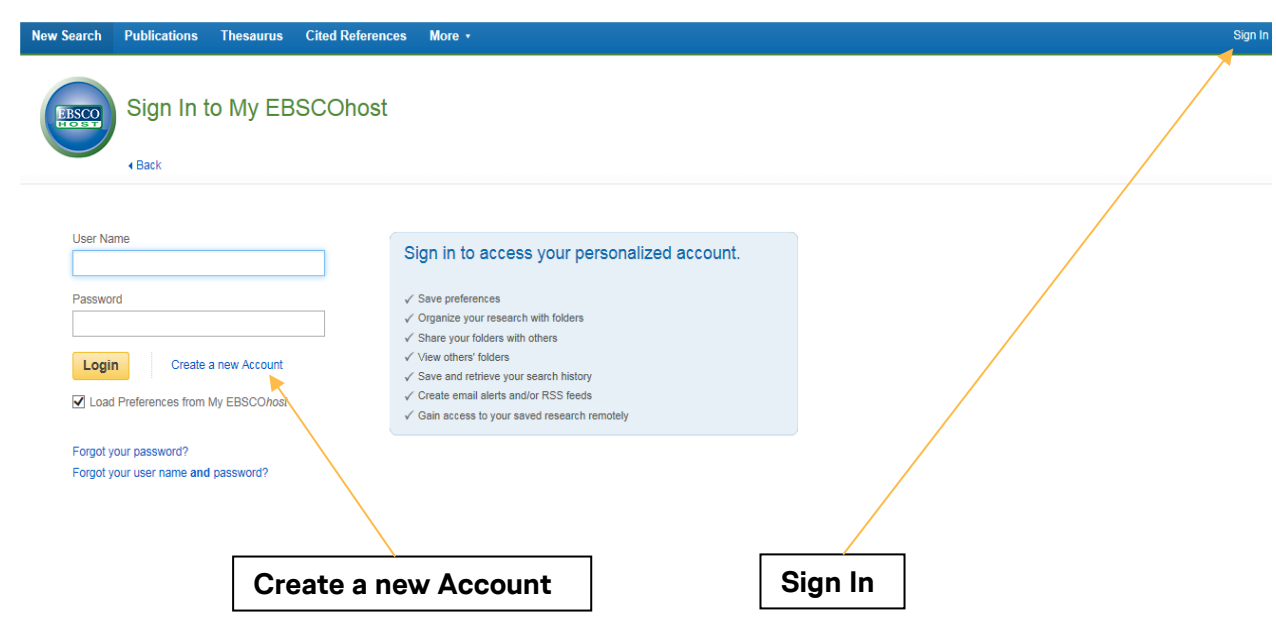